#### **ΒΙΔΑΛΗΣ ΣΠΥΡΟΣ – ΚΑΘΗΓΗΤΗΣ ΠΛΗΡΟΦΟΡΙΚΗΣ ΔΡΑΣΤΗΡΙΟΤΗΤΕΣ ΚΑΙ ΣΗΜΕΙΩΣΕΙΣ ΜΑΘΗΜΑ : ΠΛΗΡΟΦΟΡΙΚΗ, Τ.Π.Ε.- ΔΗΜΟΤΙΚΟ ΣΧΟΛΕΙΟ ΤΑΞΗ: ….**

**ΔΡΑΣΤΗΡΙΟΤΗΤΑ «ΣΧΗΜΑΤΑ-ΕΝΝΟΙΟΛΟΓΙΚΟΣ ΧΑΡΤΗΣ » Κ\_85\_Α** 

### **ΟΔΗΓΙΕΣ:**

**ΑΠΟ ΤΗΝ ΚΑΡΤΕΛΑ «ΕΙΣΑΓΩΓΗ» ΣΤΟ ΜΕΝΟΥ, ΒΡΕΙΤΕ ΤΑ ΠΑΡΑΚΑΤΩ ΣΧΗΜΑΤΑ ΚΑΙ ΔΗΜΙΟΥΡΓΗΣΤΕ ΤΟΝ ΠΑΡΑΚΑΤΩ ΕΝΝΟΙΟΛΟΓΙΚΟ ΧΑΡΤΗ 1. ΤΟΠΟΘΕΤΩ ΕΝΑ ΟΡΘΟΓΩΝΙΟ**

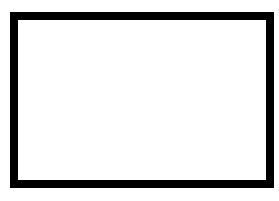

**2. Κάνω δεξί κλικ επάνω στο σχήμα, και επιλέγω «προσθήκη κειμένου» για να γράψω μέσα σε αυτό.**

## **ΥΠΟΛΟΓΙΣΤΗΣ**

- **3. Από το μενού καρτέλα «εισαγωγή» βρίσκω και εισάγω ένα βέλος**
- **4. Στο τέλος ο εννοιολογικός Χάρτης θα πρέπει να είναι ο εξής:**

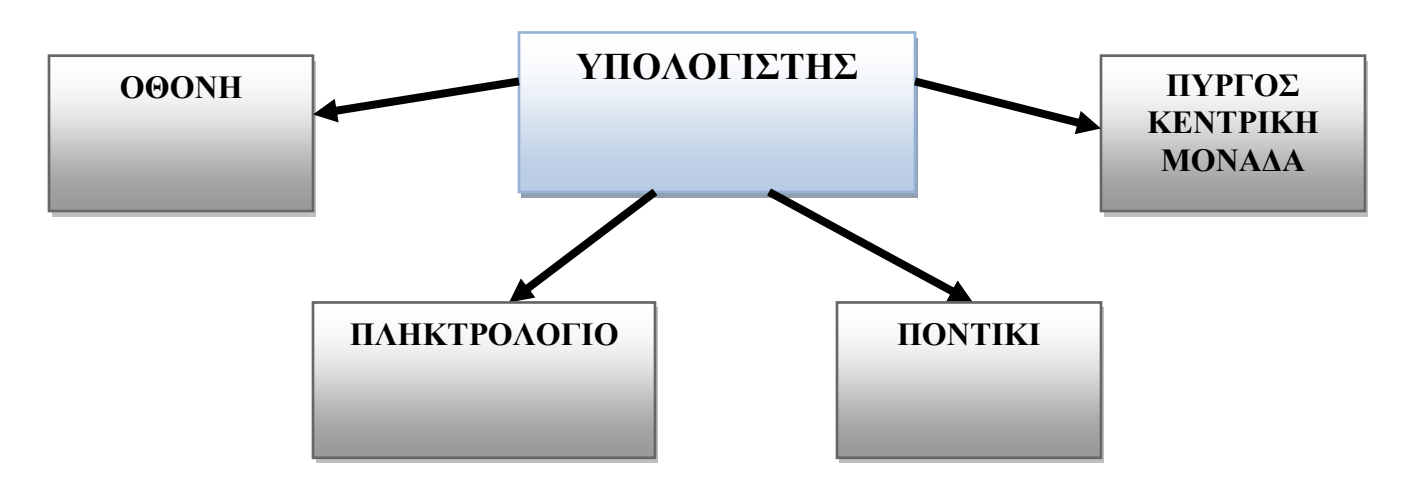

#### **ΒΙΔΑΛΗΣ ΣΠΥΡΟΣ – ΚΑΘΗΓΗΤΗΣ ΠΛΗΡΟΦΟΡΙΚΗΣ ΔΡΑΣΤΗΡΙΟΤΗΤΕΣ ΚΑΙ ΣΗΜΕΙΩΣΕΙΣ ΜΑΘΗΜΑ : ΠΛΗΡΟΦΟΡΙΚΗ, Τ.Π.Ε.- ΔΗΜΟΤΙΚΟ ΣΧΟΛΕΙΟ ΤΑΞΗ: ….**

**ΔΡΑΣΤΗΡΙΟΤΗΤΑ «ΣΧΗΜΑΤΑ-ΕΝΝΟΙΟΛΟΓΙΚΟΣ ΧΑΡΤΗΣ » Κ\_85\_Α** 

### **ΟΔΗΓΙΕΣ:**

**ΑΠΟ ΤΗΝ ΚΑΡΤΕΛΑ «ΕΙΣΑΓΩΓΗ» ΣΤΟ ΜΕΝΟΥ, ΒΡΕΙΤΕ ΤΑ ΠΑΡΑΚΑΤΩ ΣΧΗΜΑΤΑ ΚΑΙ ΔΗΜΙΟΥΡΓΗΣΤΕ ΤΟΝ ΠΑΡΑΚΑΤΩ ΕΝΝΟΙΟΛΟΓΙΚΟ ΧΑΡΤΗ 1. ΤΟΠΟΘΕΤΩ ΕΝΑ ΟΡΘΟΓΩΝΙΟ**

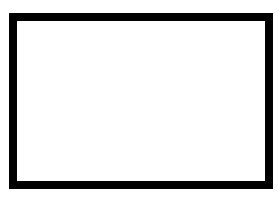

**2. Κάνω δεξί κλικ επάνω στο σχήμα, και επιλέγω «προσθήκη κειμένου» για να γράψω μέσα σε αυτό.**

# **ΥΠΟΛΟΓΙΣΤΗΣ**

- **3. Από το μενού καρτέλα «εισαγωγή» βρίσκω και εισάγω ένα βέλος**
- **4. Στο τέλος ο εννοιολογικός Χάρτης θα πρέπει να είναι ο εξής:**

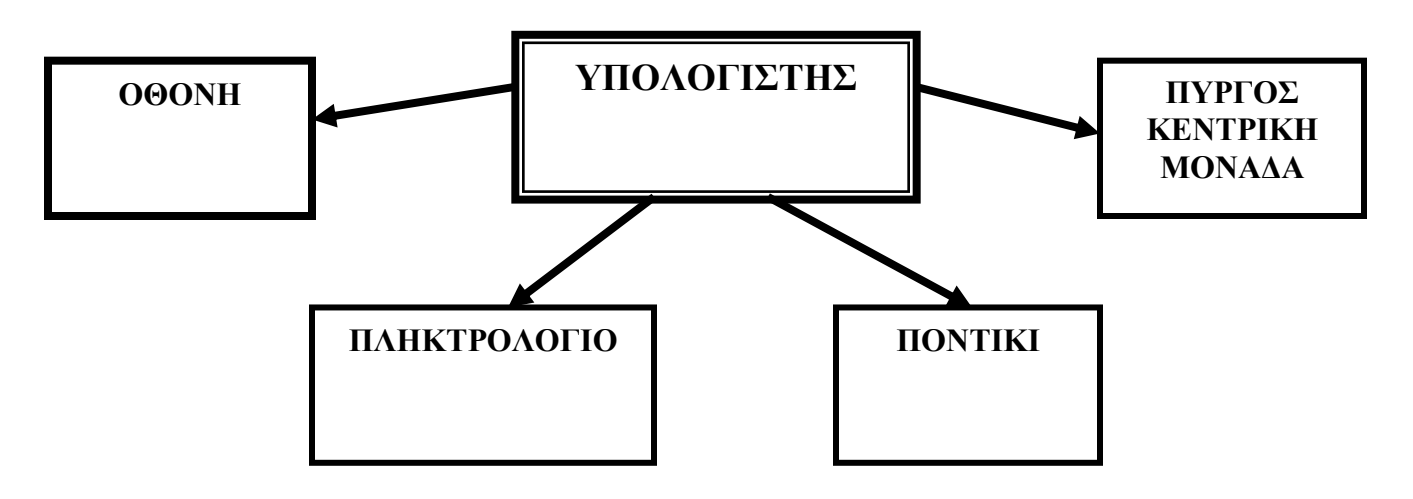